This new operating system update for the SD1000 sound module adds sounds, features and improved functionality.

## **New Features**

#### **• New multi-zone trigger inputs:**

- –Triple Zone (Snare, Tom 4)
- –Dual Zone (Tom 1, Tom 2, Tom 3)
- **The update will install two new samples of** 
	- **tom rims into the module:**
	- –205 TomRim
	- –206 TomRimMuted

#### **• 55 new Kit Patterns:**

- –See updated manual pattern list
- –Can be assigned to any trigger input

#### **• Improved hi-hat pedal responsiveness**

*NOTE: Triggers are set for minimum crosstalk between the rims and center of dual zone toms (as well from other potential crosstalk trigger sources). You may want to adjust the crosstalk settings for various kit configurations.*

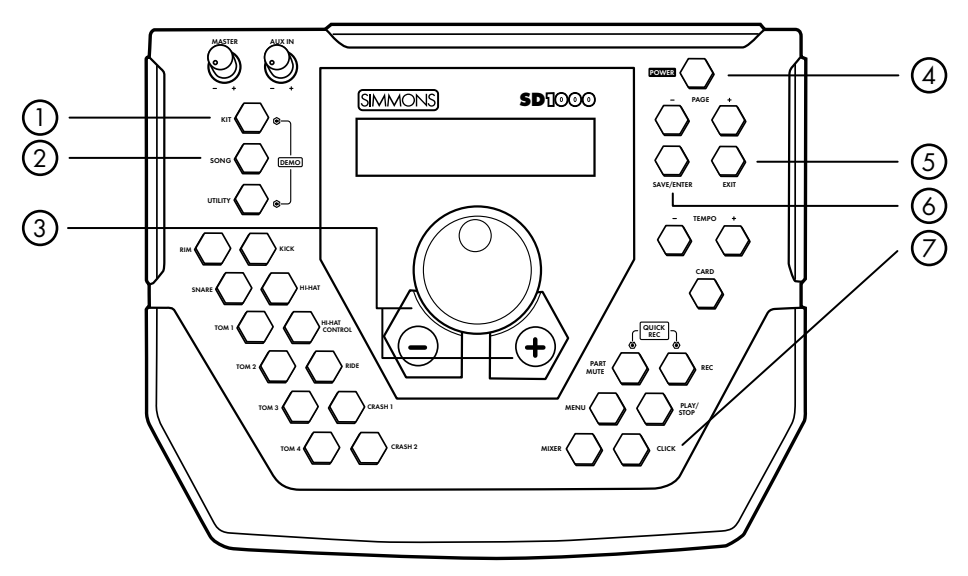

## **Installation**

#### **How to Verify Your Current Operating System**

First check which operating system version is installed by doing the following:

1. Start the module while holding down the **[SONG]** and **[KIT]** buttons. The screen will show "1.Check Version"

### 1.Check Version

- 2. Press the **[SAVE/ENTER]** button. The screen will then show the current operating system. If the screen shows "SD1000 V2.0" or higher, you do not need to update the module.
- 3. Restart module to return it to normal operations.

#### **To update the module you will need:**

- —Standard SD card with at least 256MB of storage
- —A computer with a built-in or external SD card reader/writer

# **Top Panel**

- **Kit Button:** Access Kit Mode 1
- **Song Button:** Access Song Mode 2
- **Value Dial / [-/+]:** For rapid change to 3 parameters on the screen.
- **Power Switch** 4
- **Exit Button:** Exits from the current sub-menu 5 back to the higher level menu.
- **Save/Enter Button:** Enters the Save menu 6 when it is available. Also enters the current folder or confirms a current operation.
- **Click:** Turns the Click/Metronome function 7ON/OFF.

#### **Download OS Update from the Internet**

- Go to *www.simmonsdrums.net/sd1000*
- Right click on "SD1000DSM OS Update" link
- Choose "Save Link As" from dropdown menu
- Save file containing the updates to your computer

#### **How to Place a New Operating System on an SD Card**

- 1. Insert the card into your computer's SD card slot
- *NOTE: Be sure to choose the FAT format. Do not use FAT 32 format. If you are using an Apple computer use the Disk Utility application. Select the MS-DOS (FAT) format for the SD card.*
- 2. Unzip the file containing the updates
- 3. Select all the files in the unzipped folder and drag them onto the SD card
	- OS.PROG.MUD - SONG.MUD
	- SOUND.MUD
- 4. Eject the SD card from your computer

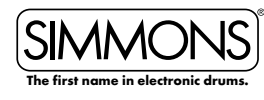

## **SDIOOODSM • OPERATING SYSTEM UPDATE**

#### **How to Update the SD1000DSM OS from an SD Card**

- 1. Insert the card into the slot on the backside of the **SD1000** module
- 2. Press and hold the **[Click]** and **[Tempo +]** buttons while pressing the **[Power]** button
- 3. The screen will show "Update O.S."

Update O.S.

4. Press the **[Save/Enter]** button. The screen will show "Update O.S.?"

Update O.S.?

5. Press the **[Save/Enter]** button again. The module will start updating showing "0%" until it shows "Sucess"

**Sucess** 

- 6. After the module finishes updating the operating system. press the **[Exit]** button
- 7. Press the large **[+]** button next to the **[Value]** dial in the middle of the module. The screen will show "Update Song"

Update Song

8. Press the **[Save/Enter]** button. The screen will show "Update Song?"

Update Song?

9. Press the **[Save/Enter]** button again. The module will start updating showing "0%" until it shows "Sucess".

**Sucess** 

- 10. After the module finishes updating the Songs, press the **[Exit]** button
- 11. Press the large **[+]** button next to the **[Value]** dial in the middle of the module. The screen will show "Update Sound"

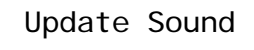

12. Press the **[Save/Enter]** button. The screen will show "Update Sound?"

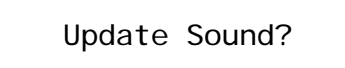

13. Press the **[Save/Enter]** button again. The module will start updating showing "0%" until it shows "Sucess".

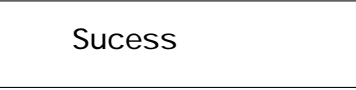

- *NOTE: This last step takes much longer than the other two steps (approximate 15 minutes). DO NOT TURN OFF YOUR MODULE DURING THIS UPDATE or the module could be damaged.*
- 14. After the module finishes updating the Sounds and shows "Sucess", restart the module. At this point the module has been updated to the current operating system

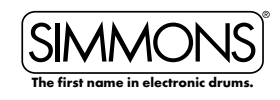